# Just Add Power Video System Overview

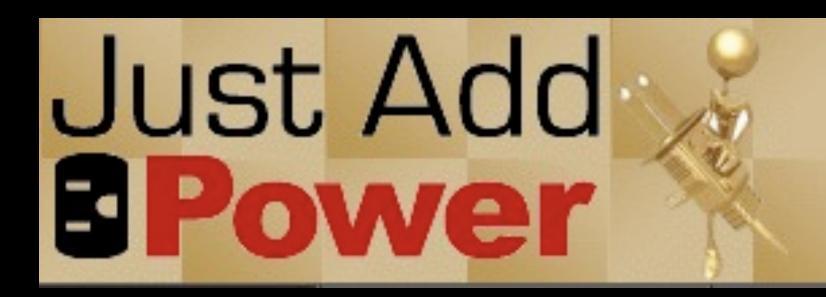

## HD over IP - What is it?

- Provides an economical and scalable method of distributing video
- Can send multiple HD video sources to multiple HD video screens
- Easily scalable and expandable video matrix
- Uses standard CAT-5 cable and ethernet networks for video transport.
- HDMI is converted at the source to an IP data stream and passed to the network.
- IP data stream is converted back to HDMI at the receiver for delivery to video screen.

# Why HDMI?

- Analog Sunset HD Content over Component is going away
- Many "hot" new devices no longer include component outputs
  - Examples: AppleTV, GoogleTV, Boxee Box

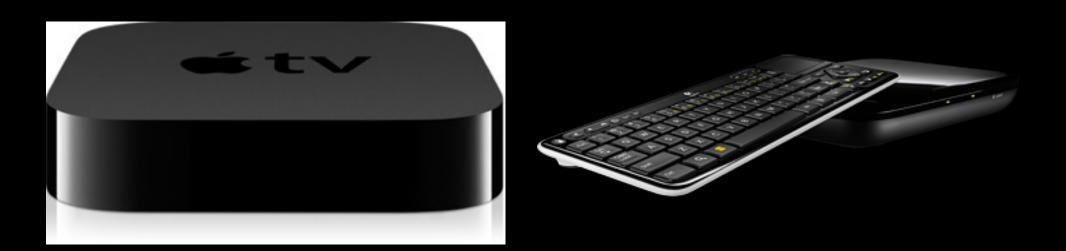

### NONE OF THESE BOXES HAVE COMPONENT OUTPUTS!!

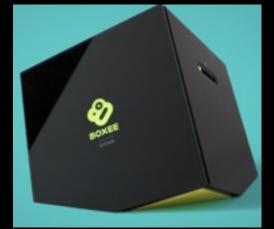

## Standard HDMIVideo Distribution

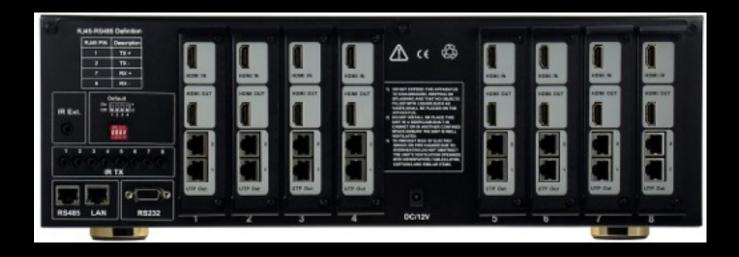

Traditional 4x4 and 8x8 matrix switchers cause HDCP handshake issues, are not scaleable, can not distribute properly, and are far from cost effective. They also have long switching lag time

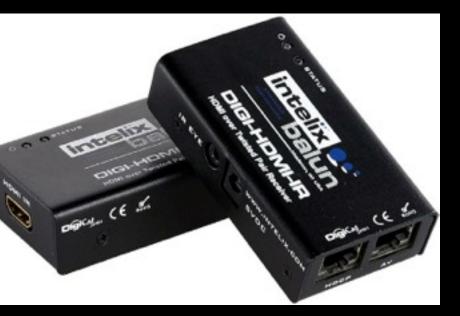

### **HDMI** Baluns are unreliable and require more cabling with limited results

# Just Add Power IG Hardware

| Transmitter |  |
|-------------|--|
|             |  |
|             |  |

### Single Transmitter \$349 MSRP

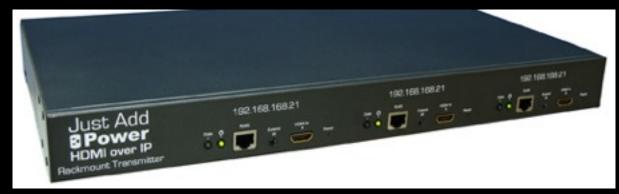

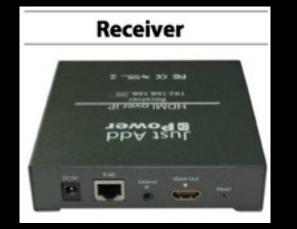

### Receiver \$300 MSRP

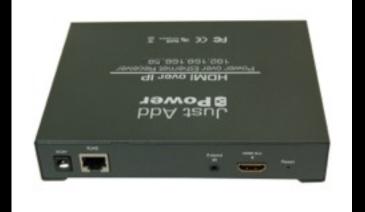

### **POE** Receiver \$399 MSRP

POE is Power Over Ethernet so with a POE switch no power supply is needed at display

### **3 Input Single Rack Space** Transmitter \$1299 MSRP

# IG System Facts

- Economical Solution for HD video distribution
- Streams at roughly 30 to 40 Mb/sec JPE2G000 Compression
- There are compression artifacts particularly around some text
- Built in scaler ideal in environments with mixed TV resolutions
- Features instant, seamless switching
- Supports 16x16 to 2048x2048 resolutions

## Just Add Power 2G Hardware

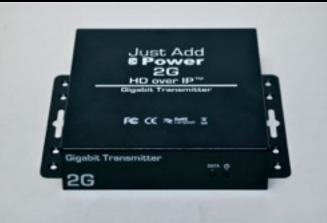

Single Transmitter \$599 MSRP

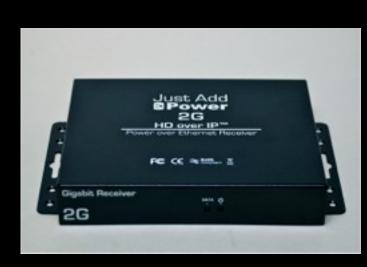

**POE** Receiver \$699 MSRP

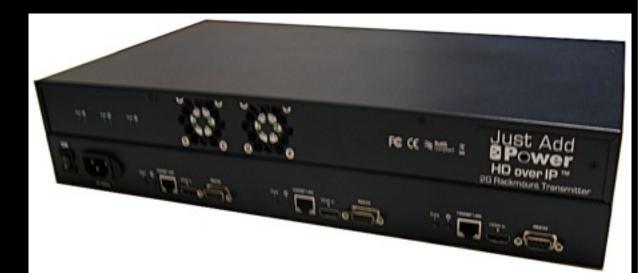

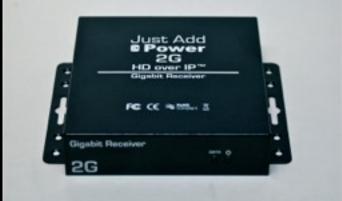

Receiver \$599 MSRP

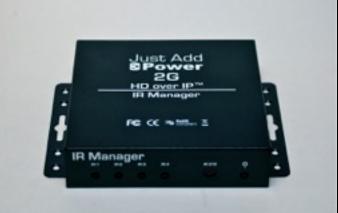

POE is Power Over Ethernet so with a POE switch no power supply is needed at display

Friday, December 16, 11

### 3 Input Single Rack Space Transmitter \$1999 MSRP

IR Manager \$249 MSRP

# 2G System Facts

- Phenomenal Video Quality "Visually Lossless"
- Streams at data rates of 100 to 300 Mb/sec
- Features instant, seamless switching
- Utilizes minimal video compression
- No built in scaler straight pass through of video
- Serial over IP control system built in for controlling devices
- Runs on BusyBox Linux can be upgraded easily w/new features
- Ability to program custom EDIDs in transmitters
- Capable of being used in video wall applications (up to 16x16 256 screens!)
- Supports 5.1 Multichannel audio formats (DD5.1, DTS, DD+, etc)

# Basic system layout

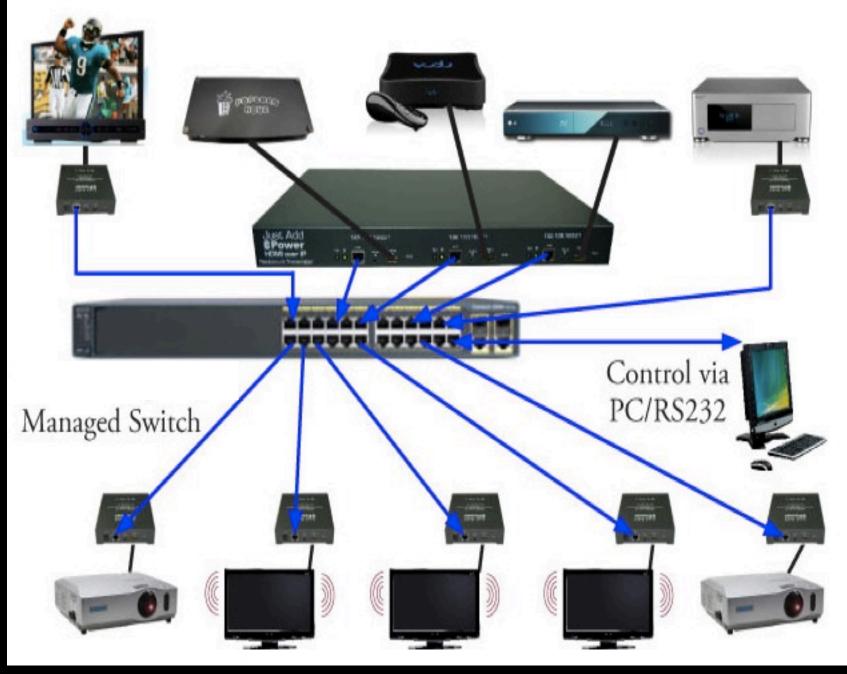

This example shows the following
5 sources (one triple transmitter and 2 single transmitters)
3 Flat Panels and 2 projectors using 5 receivers

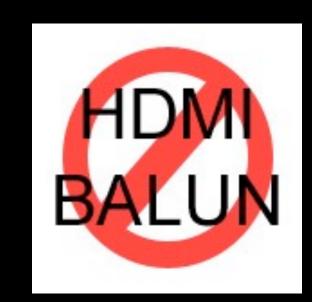

## Reliable??

- Just Add Power has been used in many commercial applications
- Fenway Park has 8 selectable 1080p live video feeds.
  - Fenway suites allow the user to select what camera and video feed they want to watch this is a 8 source to 80 displays setup
- $17 \times 56$  installations at Toby Keith's "I Love this Bar" in Denver and Boston, MA,  $I2 \times 32$  installation at Toby Keith's in Cincinnati
- CBS Sports in NYC runs video between two buildings
- I 1x25 installation at The Metropolitan Opera in NYC

## **Operational Information**

- Each source is attached to a transmitter. The transmitter is then assigned a VLAN on the switch.
- Each TV screen is attached to a receiver. The receivers move between VLANs depending on what content is desired on that TV.
- We DO directly program the switch.
  - We recommend a separate "video only" switch in "complex" or corporate networks

# "Complex" Networks

- Any network with switches in multiple places on the network
  - Could be new or existing corporate network
- Introduces the requirement to program multiple switches to direct the video signals
- But it's desirable not to actively program more than a single switch
  - Corporate sites typically locked down and can't be actively programmed
  - Don't want to jeopardize other applications/data on the network because of a programming error.
  - Difficult to implement controlling multiple switches in a control system.

# Solution for "Complex" Networks

- Create VLANs and trunks on the existing network that are run to a central location. These VLANs can be used for either screens or sources that are remotely located.
- Connect these VLANs into a separate switch (or switch stack) that will be used solely for controlling video switching
- VLANS and Trunks act as virtual ethernet cables
- "Video" switch is outside the normal network and can be controlled/programmed as necessary without affecting the control or programming of other switches
- Won't affect other traffic since all video content is isolated on VLANs on the core network.
- Easy to implement in control systems as all control is done on a single switch.

## "Complex" Network Example

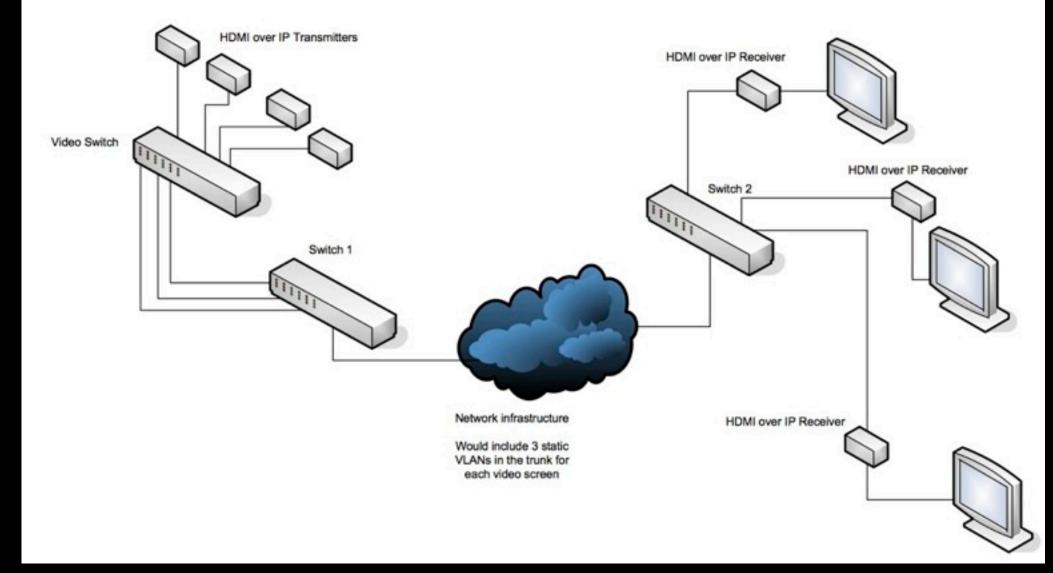

In this example, we have three screens in one part of a network that need video. VLANs and Trunks are created across the network and brought to switch I where a connection is made for each screen into the video switch.

# Video Wall App

- Just Add Power 2G devices now have a built in Video Wall App for creating video walls.
- Can create anything from  $2x^2$  to  $16x^{16}$  video wall.
- No extra hardware or software needed to create simple video walls (generally  $2x^2$ ).
- For larger walls (3x3 and up) MediaSwitcher 2.0 will perform dynamic resizing and source control on the walls with minimal control system programming.
- 2G Hardware features a built in Web based configuration GUI for setting ups the wall.

# Just Add Software Products Just Add Software

Just Add Software produces several cross platform applications used to control the video network and/or other devices.

- Media-Switcher<sup>™</sup>
- InstallerPro<sup>TM</sup>
- Media-Switcher<sup>™</sup> Web
- OnControls iOS app

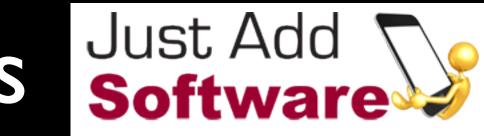

## MediaSwitcher

- Allows for Configuration and Control of the video network from a desktop or laptop computer.
- Runs on Windows, OS X and Linux
- Ethernet based uses TCP/IP Connection to switch
- Capability of being remotely controlled via keyboard, serial or TCP/IP
  - Another control system can control MediaSwitcher
  - Multiple Copies of MediaSwitcher on the same LAN can communicate with each other
- Provides for some configuration of switch
  - Sets up VLANs
  - optimizes port operation
- Interactive console interface to the switch

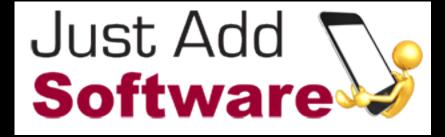

## MediaSwitcher

- Supports switches from Cisco, Dell, Netgear, HP, D-Link and Pakedge
- Customized versions and switch driver development available.
- Available in several different versions that have varying feature sets
  - "Lite" allows for up to 8 sources and 12 screens
  - "Standard" allows for up to 16 sources and 16 screens. Also has a "preset" function for easily changing multiple screens to pre-defined sources
  - "Pro" allows for up to 50 sources and 50 screens. Also adds sequences (automated groups of presets).
  - "Wall" has all the features of Pro but adds video wall control.
  - "Custom" For larger sized networks greater than 50 sources or 50 screens.

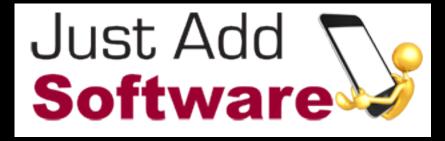

k and Pakedge vailable. feature sets

l control. 50 sources or 50

|                                                            | IediaSwitcher <sup>TM</sup><br>Main Window |           |                   | ersion I UI,<br>sion 2 looks<br>letely differer | nt                |
|------------------------------------------------------------|--------------------------------------------|-----------|-------------------|-------------------------------------------------|-------------------|
| Presets can be<br>loaded and saved                         |                                            |           | All allow         | MediaSwitcher™                                  | Just Add 🔽        |
| from the main<br>page.                                     | Load Preset: Pres                          |           | Matrix Cor        | ntrol Center                                    | Just Add Software |
|                                                            | Screen                                     | Source    | Screen            | Source                                          | Screen            |
|                                                            | Dining Room 1                              | Tivo HD 🛟 | Dining Room 2     | DirectTV3                                       | Dining Room 3     |
|                                                            | Main Bar 1                                 | DirectTV2 | Main Bar 2        | AppleTV                                         | Main Bar 3        |
|                                                            | Entrance                                   | DirectTV4 | Patio 1           | Tivo Premier                                    | Patio 2           |
|                                                            | Main Bar Matrix 1                          | DirectTV1 | Main Bar Matrix 2 | DirectTV5                                       | Main Bar Matrix 3 |
|                                                            | Main Bar Matrix 4                          | DirectTV5 | Dining Room 4     | DirectTV1                                       | Dining Room 5     |
|                                                            | 2nd Dining Room 1                          | DirectTV1 | 2nd Dining Room 2 | DirectTV1                                       | 2nd Dining Room 3 |
| ·· · · · ·                                                 | Private Room 1                             | DirectTV7 | Private Room 2    | DirectTV6                                       | Private Room 3    |
| "Friendly" names<br>for screens and                        | Men's Repair 1                             | DirectTV4 | Men's Room 2      | DirectTV5                                       | Men's Room 3      |
|                                                            | Women's Room 1                             | DirectTV7 | Women's Room 2    | DirectTV6                                       | Women's Room 3    |
| sources - sources<br>selected by pull-<br>down "pick list" | Outside 1                                  | BluRay2   | Outside 2         | BluRay1                                         | Outside 3         |

© Copyright 2010, Just Add Software, LLC. All Rights Reserved.

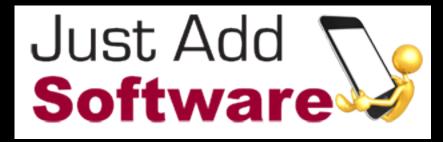

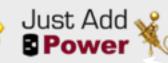

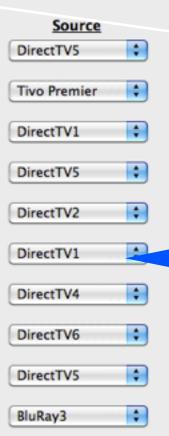

Custom branding - your logo can be loaded here (328 x 93 px)

Load and run sequences

You can see what source is on what screen. Not so with other control systems.

## MediaSwitcher<sup>TM</sup> Version 2 Sneak Peak

Custom icons can be loaded for every source and are loaded upon selection of that source.

| 00                         |                           | HD over IP™ MediaS | witcher™ v 2.0.0 |                  |                                              |
|----------------------------|---------------------------|--------------------|------------------|------------------|----------------------------------------------|
|                            |                           | le <sup>2</sup>    |                  | Just Ac          | dd 了                                         |
|                            | Matrix Co                 | ntrol Center       |                  |                  |                                              |
| Load Preset:               | \$                        | Load Sequence:     | :                | Stop             |                                              |
| <u>TV 1</u>                | <u>TV 2</u>               | <u>TV 3</u>        | <u>TV 4</u>      | <u>TV 5</u>      | <u>TV 6</u>                                  |
| ESPN U                     | ESPN U                    |                    | ESPNHD           | TNT HD           | TNT HD                                       |
| <u>TV 7</u>                | <u>TV 8</u>               | <u>TV 9</u>        | <u>TV 10</u>     | <u>TV 11</u>     | <u>TV 12</u>                                 |
|                            |                           |                    |                  |                  | POX SPORTS NET.<br>CINNCINATI<br>FSN - Cinci |
| <u>TV 13</u>               | <u>TV 14</u>              | <u>TV 15</u>       | <u>TV 16</u>     | <u>TV 17</u>     | <u>TV 18</u>                                 |
| ESPN Full Court            | ESPN Full Court           | Fox News Channel   |                  | ESPOHD           | NBA League Pass                              |
| <u>TV 19</u>               | <u>TV 20</u>              | <u>TV 21</u>       | <u>TV 22</u>     | <u>TV 23</u>     | <u>TV 24</u>                                 |
| NBA League Pass            |                           | Fox News Channel   | TNT HD           | Fox News Channel | TNT HD                                       |
| <u>TV 25</u>               | <u>TV 26</u>              | <u>TV 27</u>       | <u>TV 28</u>     | Rack             |                                              |
| ESPN U                     | ESPN U                    | ESPN U             | Fox News Channel | Fox News Channel |                                              |
| © Copyright 2011, Just Add | Software, LLC. All Rights | Reserved.          |                  |                  |                                              |

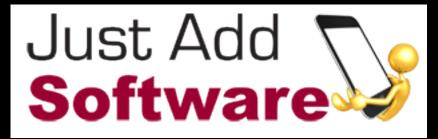

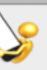

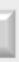

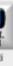

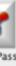

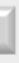

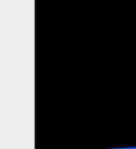

You can re-arrange controls as you want, drop a layout in the window and position controls in the layout similar to where the screen really are.

### MediaSwitcher<sup>TM</sup> Configuration Page

|                                           | \varTheta 🔿 🔿 Video Matrix                                                | Configuration                              |
|-------------------------------------------|---------------------------------------------------------------------------|--------------------------------------------|
| Switch and Video                          | O Just Add Power 1G System                                                | 2G Switching Mode                          |
| System Information                        | <ul> <li>Just Add Power 2G System</li> </ul>                              | Smooth O Surf                              |
|                                           | Switch Brand: Dell PowerConnect 6200 Se                                   | ries 📄 🗌 Using Stacked Switch              |
|                                           | Switch IP Address: 192.168.1.207                                          | Port: 23                                   |
|                                           | Switch User Name: admin Pa                                                | ssword:                                    |
|                                           | Using "Instant" Receivers                                                 |                                            |
| All files stored here<br>incl. logo       | Number of Video Sources:<br>Number of Video Screens:                      | 5 Configure Sources<br>4 Configure Screens |
| Load an external CSV<br>based config file | Open Configuration Folder<br>Load an External<br>Configuration File: Load | Cancel Save                                |

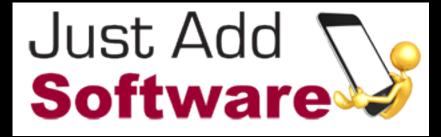

es

### Video source and TV screen info

## MediaSwitcher

### Source and Screen Pages

### User Friendly Source /and Screen Names

|                         | 00                                | Source           | Configurat | tion     |         | Dining Room   |
|-------------------------|-----------------------------------|------------------|------------|----------|---------|---------------|
| Drop Image              |                                   | Source Name      | Switch     | VLAN ID  | Stack # | Dining Room   |
| Here for custom         |                                   |                  | Port #     |          |         | Dining Room   |
|                         |                                   | TNT HD           | 1          | 2        | 2       | Main Bar 1    |
| lcon                    |                                   |                  |            |          |         | Main Bar 2    |
|                         | ESPRHO                            | ESPN HD          | 2          | 3        | 2       | Main Bar 3    |
|                         |                                   |                  |            |          |         | Entrance      |
|                         | TO STORE                          | ESPN Full Court  | 3          | 4        | 2       | Patio 1       |
| Physical Port           | MARAMAM                           |                  |            |          |         | Patio 2       |
|                         | ALC: NO.                          | FCDU Cares Dias  |            | <b>c</b> |         | Main Bar Mate |
| Number on               | CHIMEPLAN<br>Reduce Cology Funded | ESPN Game Plan   | 4          | 5        | 2       | Main Bar Mate |
| Switch                  | 4.61.6                            |                  |            |          |         | Main Bar Matr |
|                         | 1 ann                             | ESP: U           | 5          | 6        | 2       | Main Bar Matr |
|                         | 1/ 22 31                          |                  |            |          |         | Dining Room   |
|                         | N E W S                           | Fox News Channel | 6          | 7        | 2       | Dining Room   |
|                         |                                   |                  |            |          |         | 2nd Dining R  |
|                         |                                   | FSN – Cinci      | 7          | 8        | 2       | 2nd Dining R  |
| VLAN ID - Any #         | FOX SPORTS NET.<br>CINNCINATI     |                  |            |          |         | 2nd Dining Ro |
| but I                   | (PASS                             | NBA League Pass  | 8          | 9        | 2       | Private Room  |
|                         | Citrag                            |                  |            |          |         | Private Room  |
|                         | (NFL)                             | NFL Network      | 9          | 10       | 2       | Private Room  |
|                         | NETWORK                           | NFL Network      | 9          | 10       | 4       | Men's Room    |
|                         | 60.01                             |                  |            |          |         | Men's Room 2  |
|                         | QNN                               | CNN              | 10         | 11       | 2       | Men's Room    |
| Click to Program Switch |                                   |                  |            |          |         | Women's Roo   |
| with VLANs              | Delete Ex                         | isting VLANs     |            |          |         | Women's Roo   |
|                         | Setup VLA                         | Ns on Switch     | Cano       | el       | ок      |               |

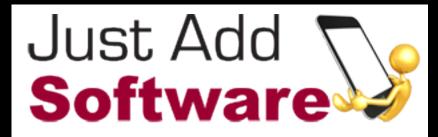

| Screen | Configuration |         |   |
|--------|---------------|---------|---|
|        | Switch Port # | Stack # |   |
| 1      | 2             | 0       | ň |
| 2      | 4             | 0       |   |
| 3      | 6             | 0       |   |
|        | 41            | 0       |   |
|        | 40            | 0       |   |
|        | 39            | 0       | l |
|        | 38            | 0       | l |
|        | 37            | 0       |   |
|        | 36            | 0       |   |
| rix 1  | 35            | 0       |   |
| rix 2  | 34            | 0       |   |
| rix 3  | 33            | 0       | Y |
| rix 4  | 32            | 0       |   |
| 4      | 31            | 0       |   |
| 5      | 30            | 0       |   |
| oom 1  | 29            | 0       |   |
| oom 2  | 28            | 0       |   |
| oom 3  | 27            | 0       |   |
| 1      | 26            | 0       |   |
| 2      | 25            | 0       |   |
| 3      | 24            | 0       |   |
| 1      | 23            | 0       |   |
| 2      | 22            | 0       |   |
| 3      | 21            | 0       |   |
| m 1    | 20            | 0       |   |
| m 2    | 19            | 0       | ł |
|        | Cancel        | ОК      | Y |

00

Screen Name

## MediaSwitcher

### Preset Editor

Blank out all sources -

start over

Name a new Preset or Preset Editor edit existing Preset Name: Preset2 Save Preset Delete Preset Reset Sources Activate Screen Source Screen Source ÷ ) DirectTV1 DirectTV2 Dining Room 1 Dining Room 2 + DirectTV1 Main Bar 1 Main Bar 2 DirectTV1 Activate, Save or Delete the • current Preset BluRay1 Entrance Patio 1 \$ DirectTV4 Main Bar Matrix 2 DirectTV5 Main Bar Matrix 1 • DirectTV7 DirectTV8 Main Bar Matrix 4 Dining Room 4 • 2nd Diaing Room 1 2nd Dining Room 2 + Private Room 1 Private Room 2 Select desired source for . ÷ ) Men's Room 1 DirectTV6 Men's Room 2 DirectTV5 each screen. Can leave a \$ Women's Room 1 Tivo HD Women's Room 2 AppleTV source blank. \$ BluRay1 BluRay2 Outside 1 Outside 2

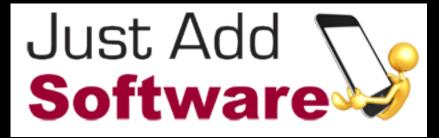

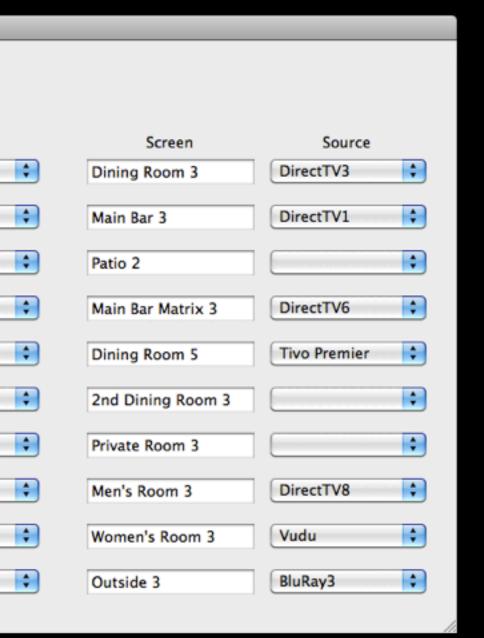

### MediaSwitcher<sup>TM</sup> Sequence Editor

|                                                          | 0 0                                       |                                                   | S                                          | Sequence Editor                                                                                                    |
|----------------------------------------------------------|-------------------------------------------|---------------------------------------------------|--------------------------------------------|----------------------------------------------------------------------------------------------------|
| Name a new Sequence<br>or select one to edit/<br>execute | Sequence Name<br>Number of Prese          | Daily Sequence                                    | Save S                                     | Sequence Delete Sequence Execute Sequence<br>peat Random Presets Stop<br>For Time use either an interval entered in minutes<br>or use a specific time of day when the preset is to |
| Up to 20 Presets can<br>be in a sequence                 | Preset #2 F<br>Preset #3 F<br>Preset #4 F | Preset1<br>Preset2<br>Preset3<br>Preset4<br>Fest1 | Time<br>10:00<br>5<br>14:30<br>50<br>21:00 | Change. Use 24 Hour time format (hh:mm).<br>Use random presets<br>Repeat sequence in sequence<br>indefinitely                                                                      |
| Select which<br>Preset to be used<br>at each step        |                                           |                                                   |                                            | interval in minutes<br>in 24 hour format                                                                                                    |

000

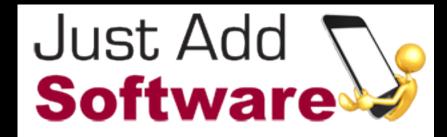

### MediaSwitcher<sup>TM</sup> Sequence Editor

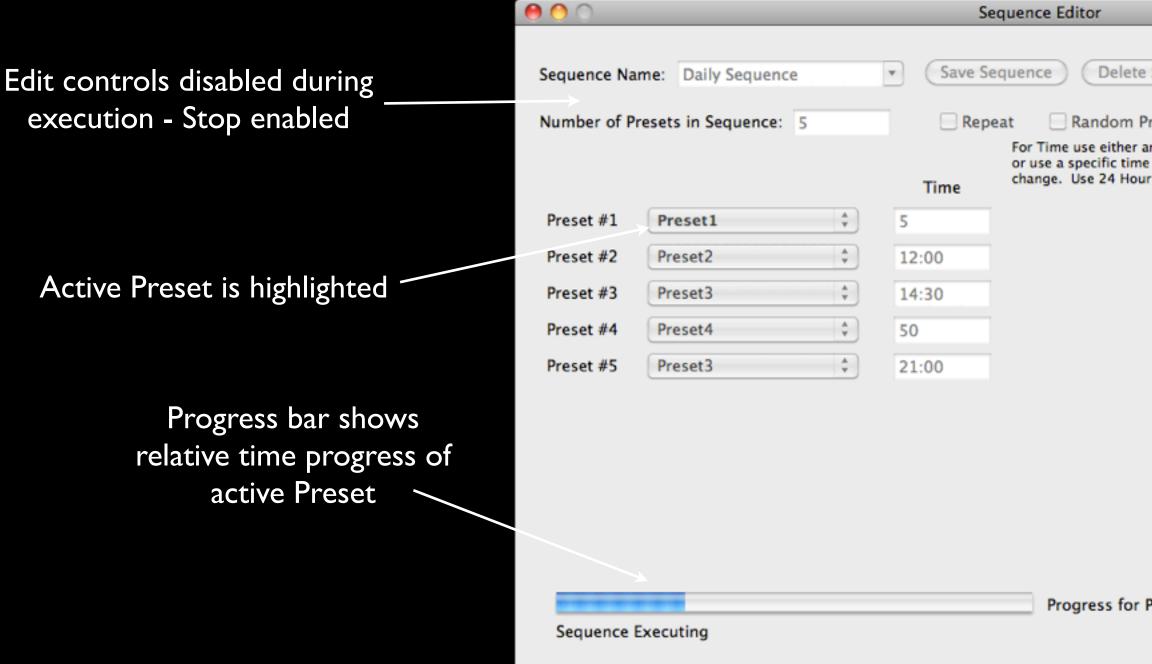

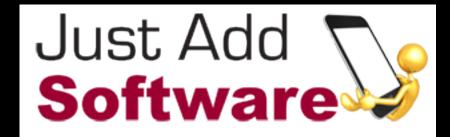

| Sequence                                                              | Execute Sequence |
|-----------------------------------------------------------------------|------------------|
| Presets<br>an interval enter<br>e of day when th<br>ir time format (h | e preset is to   |
|                                                                       |                  |

Progress for Preset # 1: Preset1

## MediaSwitcher<sup>TM</sup> Version 2 Video Wall Control - Sneak Peak

- Allows for control of up to 16x16 video wall
- Graphically controlled UI click and drag to create the size wall desired. Move the wall around by dragging the wall image around the screen.
- Take individual screens in and out of wall mode by clicking on their image and selecting from pop-up menu.

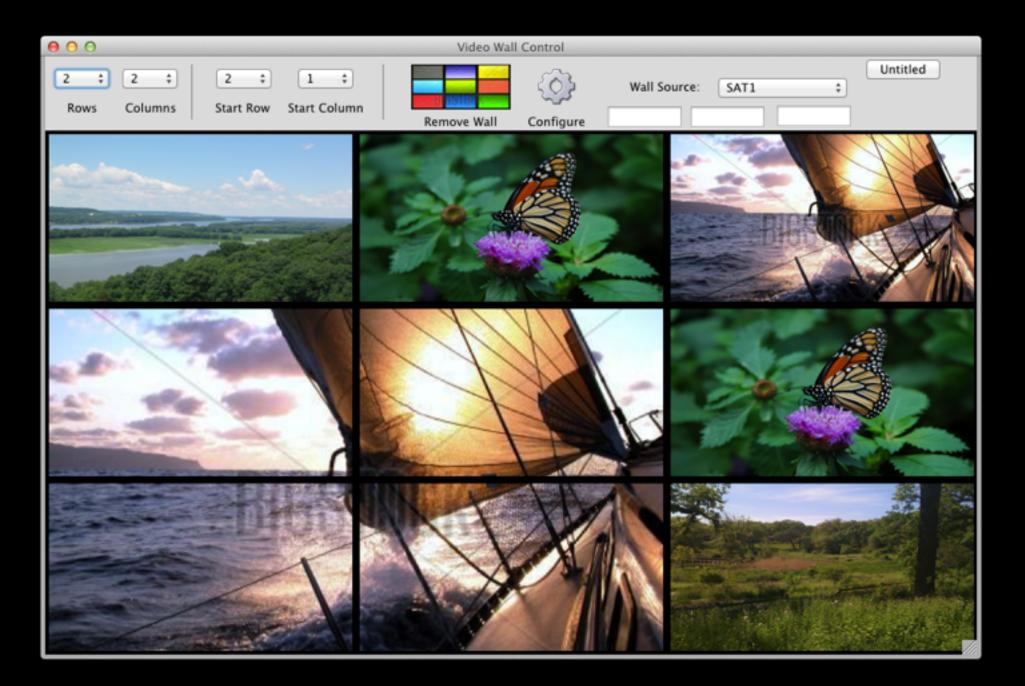

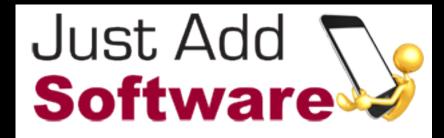

### MediaSwitcher<sup>TM</sup> Config File Format

- All configuration files can be text, CSV based
- MediaSwitcher 2.0 will use SQLite database to store all info but will read these CSV formats.
- Master Template can be an Excel file
  - Use among various jobs/sites
  - Export master as CSV file for particular job and load into MediaSwitcher<sup>™</sup>.
- Lines beginning with ! are comments and are ignored by the program
- Preset & Sequence Files also CSV
- Specs are provided in MediaSwitcher<sup>™</sup> documentation.

| Clip | board 🖗 Font              | G.             |      | Alignment | 6              | Number          | G I     |
|------|---------------------------|----------------|------|-----------|----------------|-----------------|---------|
|      | A14 🗸 💽                   | fx             |      |           |                |                 |         |
| 4    | A                         | В              | С    | D         | E              | F               | G       |
| 1    | ! Generation              | Switching Mode |      |           |                | 12              |         |
| 2    | G2                        | Smooth         |      |           |                |                 |         |
| 3    | ! Sources                 |                |      |           |                | 1 m             |         |
| 4    | 19                        | 5              |      |           |                |                 |         |
| 5    | ! Screens                 |                |      |           |                |                 |         |
| 6    | 30                        | 0              |      |           |                |                 |         |
| 7    | ! Switch IP Address       |                |      |           |                |                 |         |
| 8    | 192.168.1.219             |                |      |           |                |                 |         |
| 9    | ! Switch Brand/Model      |                |      |           |                |                 |         |
| 10   | Linksys SGE2000 Series    | 1.             |      |           |                |                 |         |
| 11   | I Switch Username         |                |      |           |                |                 |         |
| 12   | admin                     |                |      |           |                |                 |         |
| 13   | ! Switch Password         | 8              |      |           | 10             | 1               |         |
| 14   |                           | 1              |      |           |                |                 |         |
| 15   | ! Telnet Port             |                |      |           |                |                 |         |
| 16   | 2                         | 3              |      |           |                |                 |         |
| 17   | I Stacked Mode Operation  | 1              |      |           |                |                 |         |
| 18   | TRUE                      |                |      |           |                |                 |         |
| 19   | ! Using Instant Receivers |                |      |           |                |                 |         |
| 20   | TRUE                      |                |      |           |                |                 |         |
| 21   | ! Source Information      | Ethernet Port  | VLAN | Stack #   | Instant Port # | Instant Stack # |         |
| 22   | Tivo Premier              | 1              | 2    | 0         | 2              | 1               |         |
| 23   | Tivo HD                   | 3              | 3    | 0         | 4              | 1               | 8.      |
| 24   | AppleTV                   | 5              | -4   | 0         | 6              | 1               |         |
|      | Vudu                      | 7              | 5    | 0         | 8              | 1               |         |
| 26   | DirectTV1                 | 9              | 6    | 0         | 10             | 1               |         |
| 27   | DirectTV2                 | 11             |      | 0         | 12             |                 |         |
| 28   | DirectTV3                 | 13             |      | 0         | 14             |                 |         |
| 29   | DirectTV4                 | 15             |      |           | 16             |                 |         |
|      | DirectTV5                 | 17             |      |           |                |                 |         |
|      | DirectTV6                 | 19             |      |           |                |                 |         |
| -    | MSwitcherPrefs            |                |      |           |                |                 | · · · · |

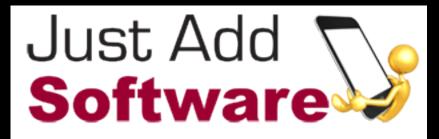

## Installer Pro TM

- Utility to configure switch specifically for installers
  - Out of Box
  - Any other state
- RS-232 based
- Can be used regardless of end control system
- Installer can decide what to configure
- Reads/Writes MediaSwitcher compatible configuration files
- All configuration files are text comma separated
- Provides for FAST configuration of the switch
- Interactive Console
- Includes utility to set the IP address and serial port settings on 2G hardware

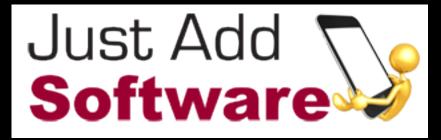

## Installer Pro TM

| Select Serial Port    |                                                                                    |                                                                                                    |
|-----------------------|------------------------------------------------------------------------------------|----------------------------------------------------------------------------------------------------|
|                       | 😝 🔿 🔿 Video Mat                                                                    | trix Configuration                                                                                     |
| Network Configuration | InstallerPro                                                                       | rm Jus<br>Sof                                                                                          |
|                       | Computer Serial Port: KeySerial1                                                   | Switch Console                                                                                         |
|                       | Computer Senar Port. Reysenar                                                      | console(config-if)# no shutdown                                                                        |
|                       | <ul> <li>Just Add Power Gen 1 System</li> <li>Using "Instant" Receivers</li> </ul> | console(config-if)# Power Inline A                                                                     |
|                       | Using Stacked Switches                                                             | <pre>% Unrecognized command<br/>console(config-if)# spanning-tree)</pre>                               |
|                       | Switch Brand: Dell PowerConnect                                                    | console(config-if)# exit                                                                               |
| Configure Video       | Switch IP Address: 192.168.1.212 Port: 23                                          | console(config)# Interface etherne                                                                     |
| Sources and Screens   | Switch User Name: admin Password: ••••••                                           | console(config-if)# switchport acc                                                                     |
| sources and screens   | Switch Oser Hame. admin                                                            | console(config-if)# speed 100                                                                          |
|                       |                                                                                    | console(config-if)# switchport mod                                                                     |
|                       |                                                                                    | console(config-if)# no shutdown                                                                        |
|                       | Number of Video Sources: 4 Set Up Sources                                          | console(config-if)# Power Inline A                                                                     |
| Save Configuration    | Number of Video Screens: 4 Set Up Screens                                          | % Unrecognized command<br>console(config-if)# spanning-tree)                                           |
| to File —             |                                                                                    | console(config-if)# exit                                                                               |
|                       |                                                                                    | console(config)# no ip igmp snooping                                                                   |
|                       |                                                                                    | console(config)# exit                                                                                  |
|                       | Configure Switch Save to Configuration File                                        | console# copy running-config start                                                                     |
| Perform Configuration | Load an External<br>Configuration File: Load Start Over                            | Overwrite file [startup-config] ?[<br>02-Jan-2000 01:38:23 %COPY-N-TRAP:<br>Copy succeeded<br>console# |
|                       | © 2010 Just Add Software, LLC - All Rights Reserved                                |                                                                                                    |

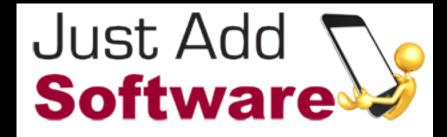

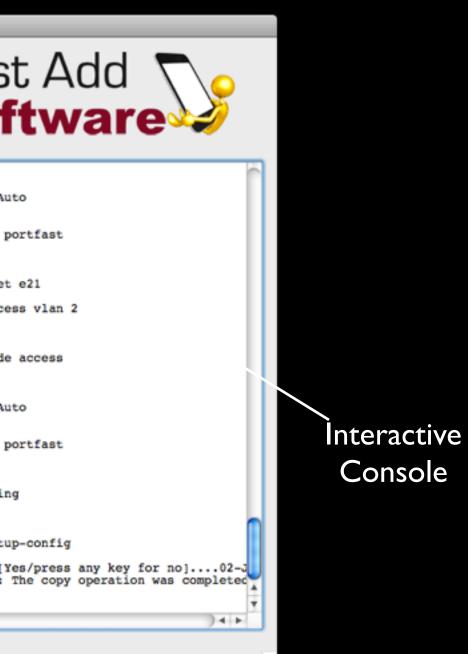

## MediaSwitcher Web<sup>TM</sup>

- Provides MediaSwitcher "main window" functionality to control the video matrix from any web browser
- Add-on product for MediaSwitcher<sup>™</sup>
- Allows for use of unlimited control computers on the network
- Requires MediaSwitcher<sup>™</sup>
- Allows control via mobile devices iPhones, iPads, iPods, Android devices, etc.

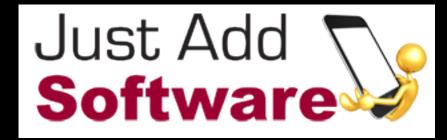

🚇 ∦ 49 % 🗖

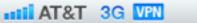

12:26 PM

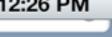

### Just Add Software

MediaSwitcher<sup>™</sup> Web Version 1.0.2 © 2011 Just Add Software, LLC - All rights reserved

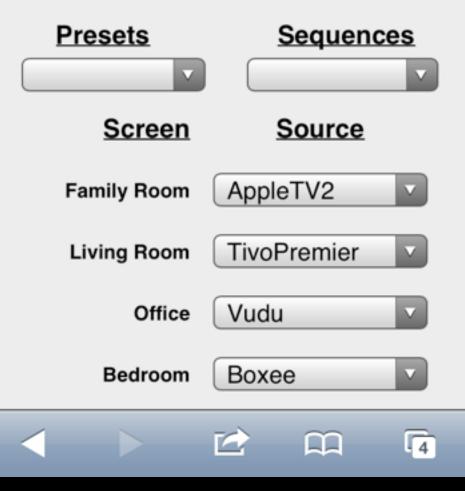

## MediaSwitcher Web<sup>TM</sup> Customizations

 Can easily customize MediaSwitcher Web to your project's desired graphics and requirements. Image here is custom iPad layout for Toby Keith's in Cincinnati.

| (181 ° <del>°</del> ) |          | 11:58 PM |          |
|-----------------------|----------|----------|----------|
| TV 1                  | TV 2     | TV 3     | TV 4     |
| IN DVD 1              | IN DVD 1 | IN DVD 1 | IN DVD 1 |
| TV 6                  | TV 7     | TV 8     | TV 9     |
| IN DVD 1              | IN DVD 1 | IN DVD 1 | IN DVD 1 |
| TV 11                 | TV 12    | TV 13    | TV 14    |
| IN DVD 1              | IN DVD 1 | IN DVD 1 | IN DVD 1 |
| TV 16                 | TV 17    | TV 18    | TV 19    |
| IN DVD 1              | IN DVD 1 | IN DVD 1 | IN DVD 1 |
| TV 21                 | TV 22    | TV 23    | TV 24    |
| IN DVD 1              | IN DVD 1 | IN DVD 1 | IN DVD 1 |
| TV 26                 | TV 27    | TV 28    | Rack     |
| IN DVD 1              | IN DVD 1 | IN DVD 1 | IN DVD 1 |
|                       |          |          |          |

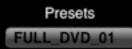

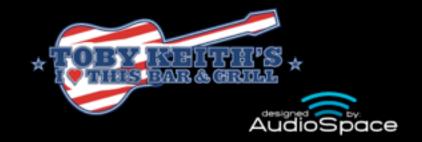

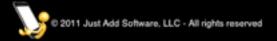

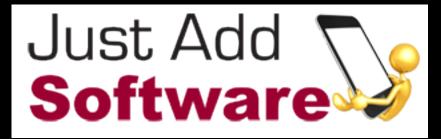

\* 20% 📼

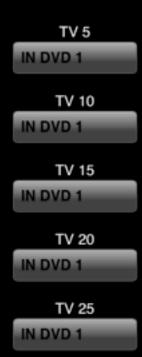

## OnControls iOS App

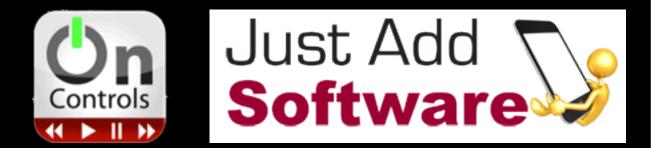

- Provided by JustAddSoftware on the iOS App Store in partnership with OnControls
- Complete iPhone/iPod/iPad Remote Control system with programming stored in "the cloud"
- Works directly with OnControls network hardware to provide IR, Serial or relay contact control of A/V devices, lighting, and more.
- Allows for different iOS devices on the system to control different sets of hardware
- Can embed web pages (such as MediaSwitcher Web) right into the app.
- For more information visit OnControls at <u>www.oncontrols.com</u>

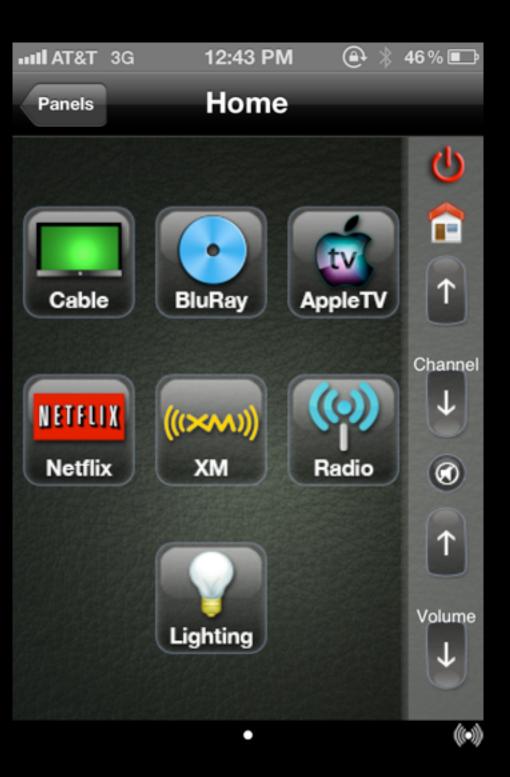